- a. Open de installatie-dvd in de Verkenner.
- b. Open dan de map sources.

Let op: van tevoren ervoor zorgen dat je altijd de bestandsnaamextensies te zien krijgt. Dat doe je door in de menubalk van de Verkenner te klikken op Beeld. Er moet een vinkje staan voor Bestandsnaamextensies.

- c. Zoek in die map sources het bestand setupplatform.cfg
- d. Rechtsklik op setupplatform.cfg en kies dan Kopiëren.
- e. Scrol helemaal naar beneden in die map. Klik weer met de rechtermuisknop en kies dan Plakken.

De kopie zal helemaal onderaan staan:

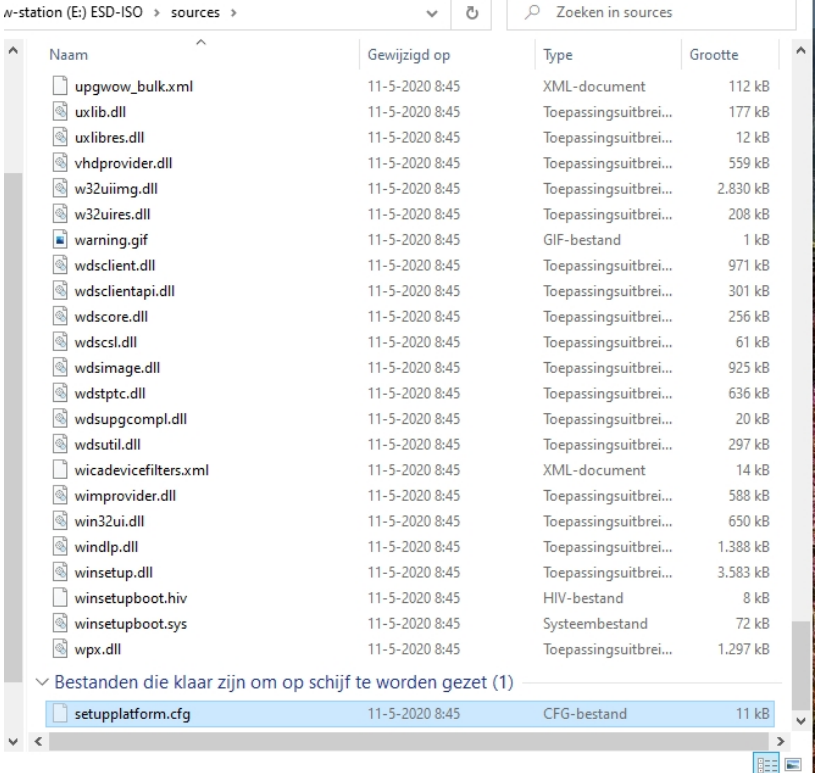

f. En nu moet je met de rechtermuisknop klikken op die kopie, en dan kiezen voor Naam wijzigen.

Je typt dan EI (hoofdletter e, gevolgd door hoofdletter i), waarna je op de Enter toets drukt.

De nieuwe naam is dan geworden: EI.cfg

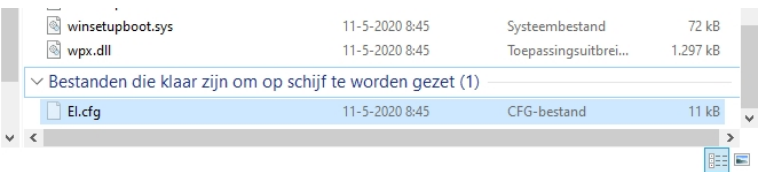

g. Dat nieuwe bestand moet nu nog op de dvd erbij gebrand worden. Hoe doe je dat? Je gaat naar de root van de dvd, zodat je niet meer in de map sources zit.

Je klikt met de rechtermuisknop op een lege plek (dus helemaal onderaan, nog onder de map sources), en dan klik je op Op schijf branden.

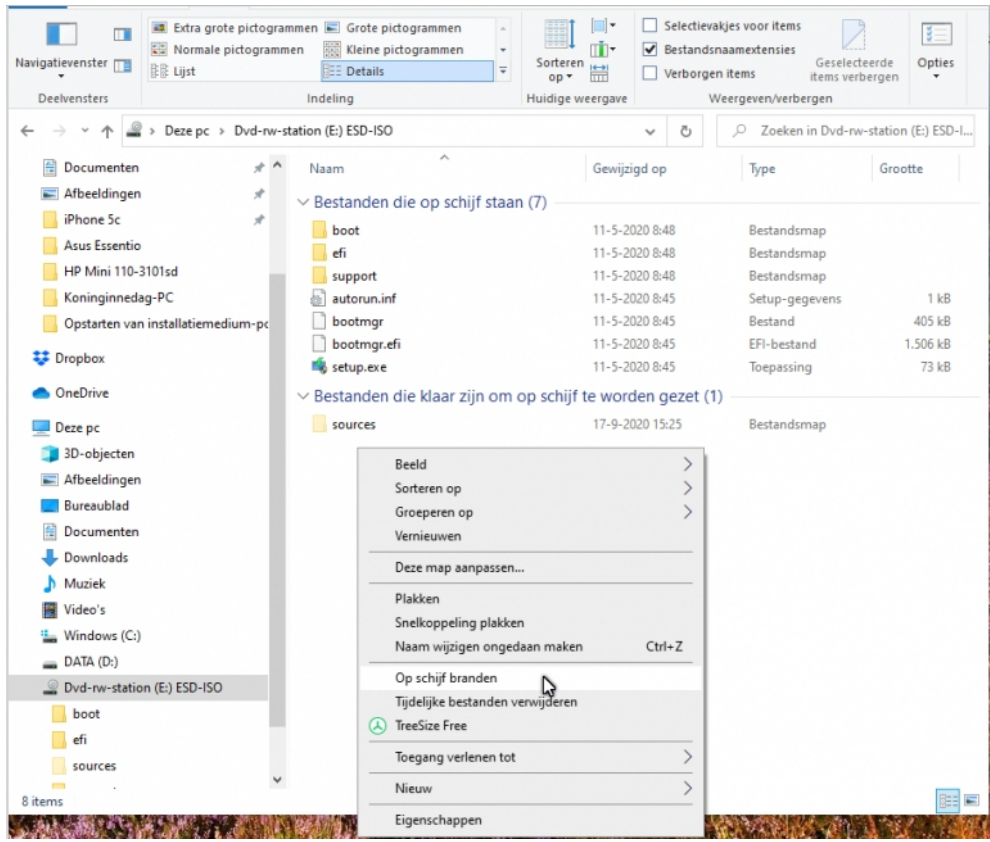

h. In het volgende venstertje hoef je alleen maar te klikken op Volgende:

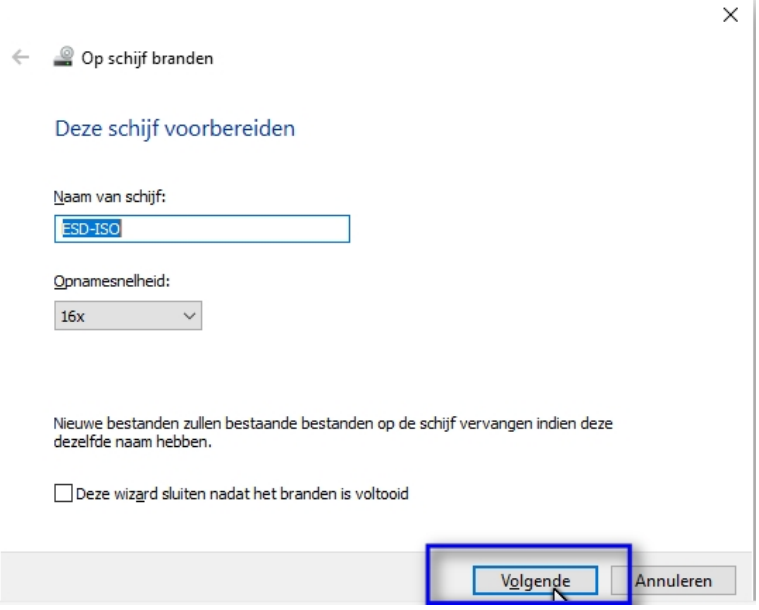

De gegevens worden eerst toegevoegd aan het schijfimagebestand en direct daarna ook gebrand op de dvd. Dat gaat vrij snel:

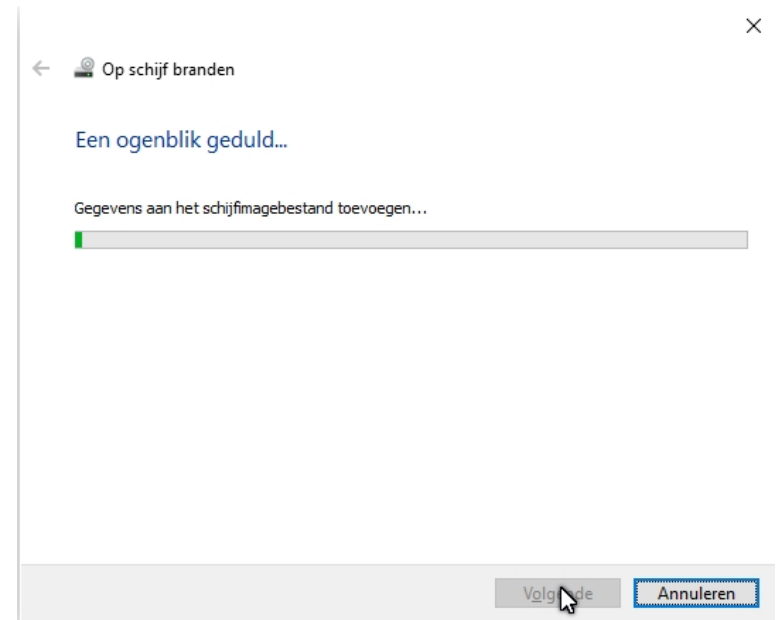

.

i. Na het (bij)branden wordt de dvd automatisch uitgeworpen. Stop de dvd-lade weer terug in het dvd-station. Open de dvd; open de map sources; sorteer op Type.... en dan zie je niet een, maar twee .cfg bestanden: de originele en de kopie die we hernoemd hebben naar EI.cfg.

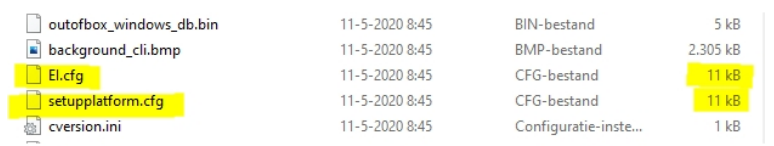

j. Daarna met deze aangepaste dvd opnieuw gaan proberen om Windows te vernieuwen. Wederom door Windows eerst normaal op te starten van de harde schijf, daarna pas de dvd in het dvd-station te doen, en dan setup.exe te starten. Volgens de vele reacties onder de (slechte) video zou het bij de meeste mensen daarna wel lukken. Zij krijgen de melding "Het valideren van de productcode is mislukt" daarna niet meer.